## **Installation Instructions – Vision V2.00**

1. Power on dryer – wait for first dryer screen to load

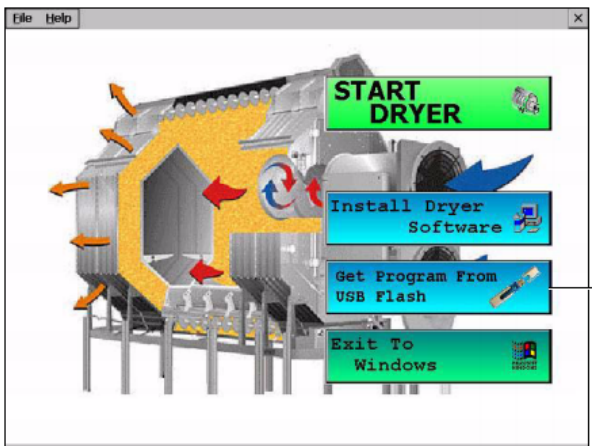

- 2. Insert flash drive, with CAN\_DRYER\_P200 located in root directory, into dryer's USB port and **Get Program From** 
	- press  $\overline{v}$   $\overline{v}$   $\overline{v}$
- 3. Search for flash drive and wait until it is found.
- 4. Press YES on the following screen. (Should show CAN\_DRYER\_P200 as most recent program.)

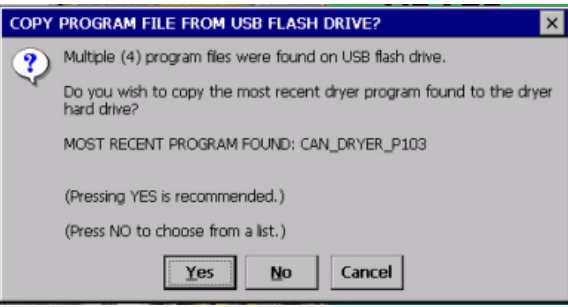

5. A window should appear (as normal) showing the copying progress of Version 2.00 to the dryer's hard drive. Wait until it completes. **NOTE: Do NOT remove the USB flash stick as instructed by this screen! It is not necessary.** If you remove the flash drive at this step, you will be prompted to reinsert it later. Press OK once file copying is done.

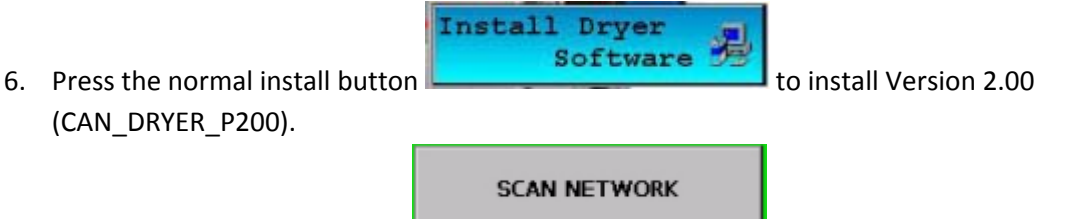

7. Press SCAN NETWORK button **Example 20 and make sure all boards show up.** 

8. Press SELECT PROGRAM button, and then select CAN\_DRYER\_P200 to install. See following figure.

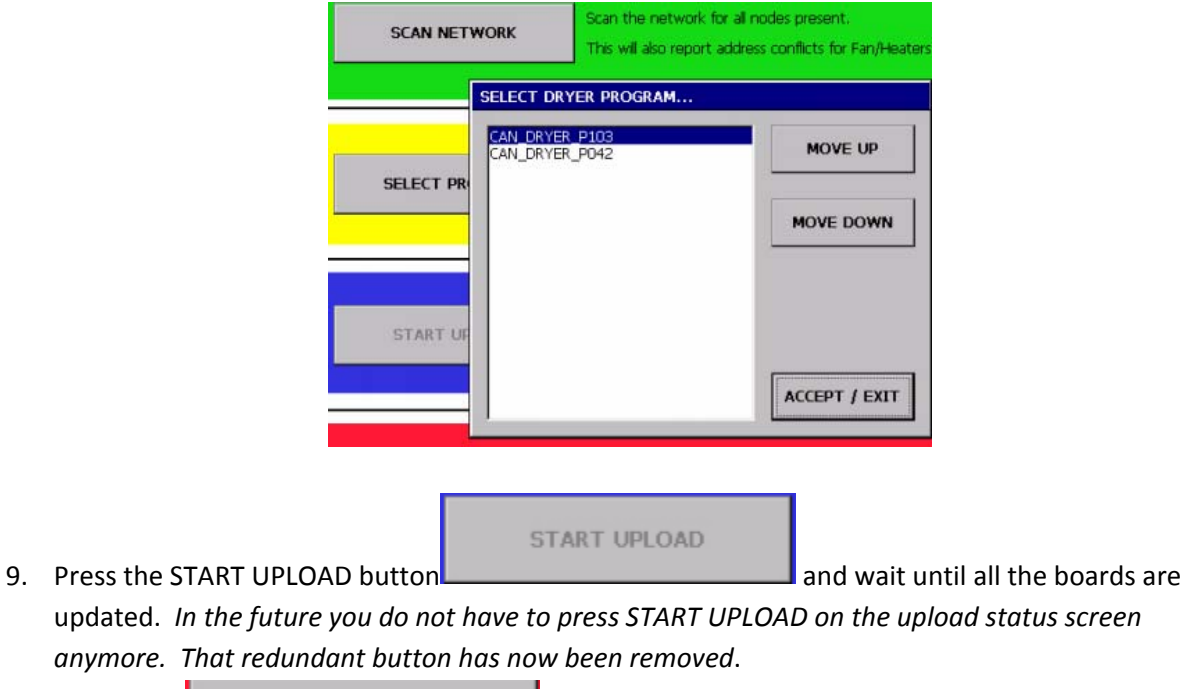

**EXIT TO DRYER** 10. Now press **EXECUTE:** A small dialog (pop-up) should appear, which indicates that a language has not been installed, and the system will be restarted.

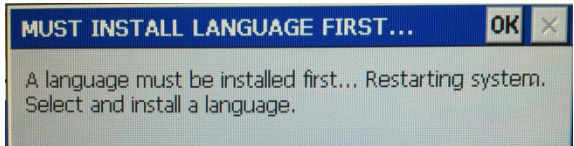

11. Press OK.

 $anymore.$ 

12. The first dryer screen should now appear once again (AGCO / GSI screen). Press the language

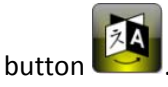

- 13. A pop-up will appear telling you to insert flash drive with V2.00 on it, even if the drive is already inserted into the dryer. Press YES.
- 14. The following screen will once again appear. The "MOST RECENT PROGRAM FOUND" should once again be CAN\_DRYER\_P200. Press YES. (A pop-up may ask to delete old programs... simply press NO). *Note: This is a formality of the first language install. We will not be reinstalling the software.*

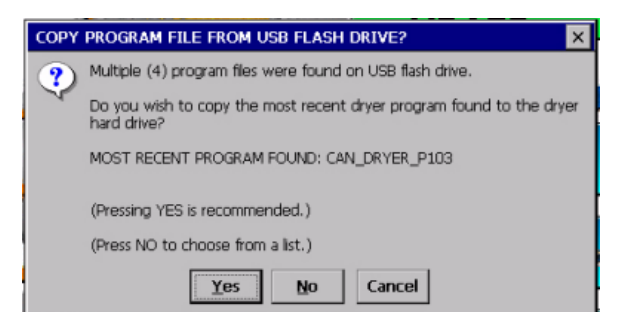

- 15. Wait until the CAN\_DRYER\_P200 files are once again copied. **NOTE: DO NOT REMOVE FLASH DRIVE EVEN THOUGH IT SAYS TO DO SO!!!** Leave flash drive inserted and press OK.
- 16. Now press the language button **1999** once again, and a "Select Language" screen will appear. The English button will be selected by default. Press OK.
- 17. Another window will now appear that is labeled "Installing Selected Language…". Press the "Install Language" button and wait until the installation completes (progress will be shown). Press OK after files are done copying and the initial (AGCO / GSI) screen will appear once again.
- 18. Language installation is complete. Press "Start Dryer". The dryer user interface should now display text in the English language.

If having a secondary language is desired, then repeat steps 12 through 17 using the secondary language. If you desire to have a default language other than English for the default language then be certain to select this language as your first language.